# **17 Настройки**

Глава содержит следующие разделы.

[Журнал зарплаты. Настройка расчётов, отображение данных.](#page-0-0)

[Отпуска, компенсации.](#page-5-0)

[Больничные.](#page-8-0)

[Расчёты по среднему.](#page-10-0)

[Налоги.](#page-10-1)

[Страховые взносы.](#page-11-0)

[Исполнительные листы.](#page-12-0)

[Выгрузки.](#page-13-0)

[Отчёты, ответственные лица.](#page-14-0)

[Отображение данных в журналах.](#page-16-0)

Окно настроек располагается в меню «Сервис \ Настройки» [\(рис. 17-1\)](#page-0-1).

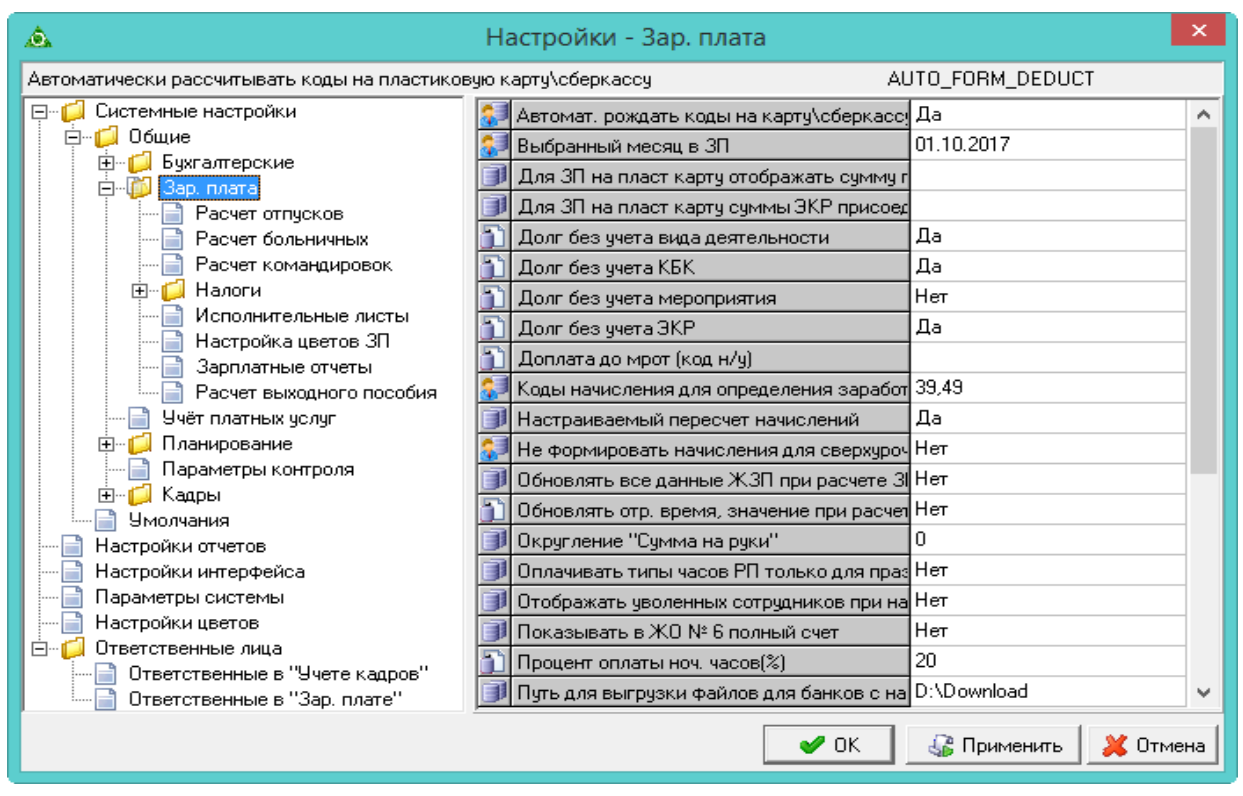

рис. 17-1

# <span id="page-0-1"></span><span id="page-0-0"></span>**Настройка расчётов, отображение данных**

Нижеперечисленные параметры располагаются в окне настроек, каталог «Общие \ Зар.плата».

# **НАСТРОЙКА РАСЧЁТОВ.**

**Автомат. рождать коды на карту/сберкассу.** Чтобы на основании данных основной части «Настройка выплат», в детальной части «Начислено» автоматически появлялись коды (например, код 72 «З/пл за 1 пол.мес.пласт.карту», код 74 «Зарплата на пластиковую карту», код 1016 «Аванс на сберкассу», код 298 «Зарплата на сберкассу»), укажите значение «Да». Если указано значение «Нет», то эти коды не рассчитаются.

Примечание: чтобы данные коды рассчитывались, необходимо по сотрудникам внести «Настройку выплат» и в справочнике «Начисления и удержания» заполнить «Группу выплат».

**Автоматическое создание надбавки за выслугу лет**. Чтобы после открытия нового рабочего периода в зарплате, осуществлялась проверка по изменению надбавки за стаж, установите значение «Да». В составе ФОТ сотрудников, у которых должен измениться процент по надбавке, предыдущая надбавка закрывается и открывается новая надбавка. В новой надбавке отображается дата и номер приказа из предшествующей надбавки за стаж. Если у сотрудника не было надбавки поля номер и дата приказа остаются пустыми. Также выходит сообщение о возможности сформировать отчёт «Список работников по изменению начисления надбавки за выслугу лет».

**Автоматический пересчёт ЗП при внесении надбавки в Составе ФОТ.** Чтобы при добавлении в «Состав ФОТ» материальной помощи и единовременной выплаты запускался пересчёт зарплаты по сотруднику, установите значение «Да».

**Доплата до МРОТ (код н/у).** Выберите код, по которому будут идти доначисления до МРОТ. Чтобы доначисление до МРОТ не производилось, поле параметра должно быть пустым.

**Делить удержания по Мероприятию**. Чтобы удержания не делились по мероприятию, установите значение для параметра «Нет». Тогда мероприятие для удержаний будет браться из справочника «Начисления и удержания». Например, все начисления идут с мероприятием 000000, кроме компенсация при увольнении по мероприятию 000001. Соответственно НДФЛ рассчитается двумя строками по разным мероприятиям. Если параметр отключить, НДФЛ рассчитается одной строкой с мероприятием из справочника «Начисления и удержания».

**Мат. помощь и единовр. выплату рассчитывать за факт. отр. Время.** Если настройка выключена, расчёт надбавки происходит в полном объёме. Если включена, расчёт происходит за фактически отработанное время по сотрудникам принятым в текущем году, либо уволенным. Для расчёта берётся календарный год как 100% для оплаты. Если сотрудник отработал не полный год, сумма выплаты уменьшается. Считается пропорционально месяцам или пропорционально дням.

**Настраиваемый пересчёт начислений.** Если параметр включён, то пересчёт начислений и удержаний будет осуществляться по настройкам из журнала «Настройка параметров пересчёта начисленной ЗП» (из меню «Сервис»).

**Обновлять все данные ЖЗП при расчёте ЗП.** Если данный параметр выключен, то при работе во вкладке «Начислено», обновляется только текущая строка, т.е. при редактировании, удалении, очистке, пересчёте.

**Обновлять отр. время, значение при расчёте ОБК.** Чтобы при расчёте ОБК, компенсации, увольнении, отмене/отзыве из отпуска обновлялось отработанное время, установите значение «Да».

**Объединять зарплату на пластиковую карту**. Чтобы начисления с разной аналитикой удерживались на 74 код одной строкой без аналитики, установите значение «Да».

**Повышающие коэффициенты по Классу персонала** – чтобы в повышающие коэффициенты учитывались по классу персонала (а не по категории персонала), установите значение параметра «Да».

**Рассчитывать ЗП автоматически при открытии периода**. Если настройка включена, при открытии нового периода в журнале заработной платы для всех актуальных лицевых счетов будут рассчитаны начисления и удержания. Чтобы период открывался без сумм, установите значение параметра «Нет».

Примечание: т.к. расчёт осуществляется на основе данных журнала учёта отработанного времени, то при включённой настройке, журнал заработной платы не откроется, если в журнале учёта отработанного времени нет соответствующего периода.

### *Деление по аналитике.*

**Для ЗП на пласт карту суммы ЭКР присоединять к суммам ЭКР.** Используется чтобы при расчёте зарплаты на пластиковую карту (74 код) собрать суммы по двум ЭКР в сумму по одному ЭКР.

Примечания: у сотрудника должны быть начисления по обоим ЭКР.

Например, у ЛС есть начисления по 211 и 213 ЭКР. Чтобы на 74 коде собралась общая сумма по 211 статье, заполните параметр следующим образом: введите через запятую 211 и 213 (211,213) – т.е. к суммам по 211 ЭКР присоединять суммы по 213 ЭКР.

**Для ЗП на пласт карту отображать сумму по одному ЭКРу.** Используется чтобы при расчёте зарплаты на пластиковую карту (74 код) собрать суммы по нескольким ЭКР в одну сумму по указанному ЭКР.

Например, у ЛС есть начисления по 212 и 213 ЭКР. Чтобы на 74 коде собралась общая сумма по 211 статье, заполните параметр следующим образом: введите через запятую 211, 212 и 213 (211,212,213). Программа создаст удержание на 74 код по 211 ЭКР с суммами по 212 и 213 ЭКР.

Примечание:

1. коды аналитики берутся из статьи, на которой будут собираться суммы;

2. если заполнены оба параметра («Для ЗП на пласт карту отображать сумму по одному ЭКРу» и «Для ЗП на пласт карту суммы ЭКР присоединять к суммам ЭКР»), то приоритет отдаётся параметру «Для ЗП на пласт карту отображать сумму по одному ЭКРу».

**Долг без учёта ЭКР/Мероприятия/Вида деятельности/Периода оплаты/Кода вида дохода.** Чтобы не учитывались статьи или коды аналитики при расчёте долга у сотрудника, установите значение «Да». Если значение «Нет», по аналитике осуществляется расчёт долга.

Например, используется разбивка по нескольким кодам аналитики и, по одной из них, выходит долг. Если сложить начисления без разбивки по аналитике, долга не будет.

### *Ночные, выходные, праздничные.*

**Оплачивать типы часов РП только для праздников.** Чтобы часы с типом «РП» (работа в праздники) не оплачивались, установите значение «Да». Часы, которые попали на праздничные дни, но без типа «РП», оплачиваются.

Например, у сменщика в табеле за январь 2,3 числа стоят рабочие часы, а 7,8 часы с типом «РП». При включённой настройке часы за 2,3 числа будут оплачены, а за 7,8 числа часы с типом «РП» нет.

**Расчёт ночных/праздничных по среднегодовой норме.** Чтобы при расчёте ночных и праздничных часов по суммированному графику учитывалась среднегодовая норма, а не месячная, установите значение «Да». Среднегодовая норма = норма часов за год / 12 месяцев.

Пример расчёта:

Среднегодовая норма: 1970 (часов за год) /12 (месяцев) = 164,17

193 код "Оплата ночных часов" = Начисления, входящие в расчёт / 164,17 \*ночные часы \* % оплаты ночных

217 код "Оплата праздничных часов" = Начисления, входящие в расчёт / 164,17 \* часы работы в выходной/праздничный

**Расчёт ночных/праздничных делить по аналитике.** Чтобы расчёт ночных/праздничных не делился по аналитике из Состава ФОТ, установите значение «Нет». При расчёте ночных/праздничных надбавки будут группироваться

по аналитике. Чтобы при расчёте ночных/праздничных надбавки не группировались по аналитике из Состава ФОТ, установите значение «Да».

**Процент оплаты ноч. часов (%).**Указывается процент для оплаты ночных часов.

Примечание: если в кадровом справочнике «Подразделения» для подразделения указан процент оплаты ночных часов, то при расчёте оплаты работы в ночное время величина процента берётся из справочника. Если процент в справочнике не указан, значение берётся из настройки.

### **ОТОБРАЖЕНИЕ ДАННЫХ.**

**Округление «Сумма на руки».** Задаётся параметр для округления суммы в колонке «На руки» («Журнал заработной платы»). По умолчанию параметр равен нулю, т.е. отключён. Чтобы суммы округлялись до десятых (округление до рублей) введите 1, до сотых (до десятков рублей) 2 и т.д.

**Отображать уволенных сотрудников при наличии долга.** Если значение параметра «Да», то в журнале заработной платы будут отображаться уволенные сотрудники, по которым имеется долг. Если значение параметра «Нет» то, при наличии долга уволенные сотрудники не отображаются (чтобы их увидеть, включите фильтр «Уволенные»).

**Редактировать доп. параметры расчёта.** Чтобы для дополнительных выходных дней за донорство можно было ввести количество часов (журнал заработной платы, детальная часть «Журнал ОБК»), установите значение параметра «Да».

### **ОТОБРАЖЕНИЕ СОТРУДНИКА ОДНОЙ СТРОКОЙ.**

**Сотрудник одной записью в журнале зар. пл.** Чтобы в журнале заработной плате лицевые счета сотрудника, которого перевели на ту же должность, в том же подразделении, отображались одной строкой, установите для параметра значение «Да». Если настройка включена, в расчётном листе так же необходимо отображать один расчётный лист.

Например, сотрудник работал на ставку. Его перевели на ту же должность, в том же подразделении на две ставки. При включённом параметре такой сотрудник в журнале заработной плате будет отображаться одно строкой (информация отображается по актуальному лицевому счёту). В детальной части «Начислено», начисления будут отображаться по обоим лицевым счетам [\(рис. 17-2\)](#page-5-1).

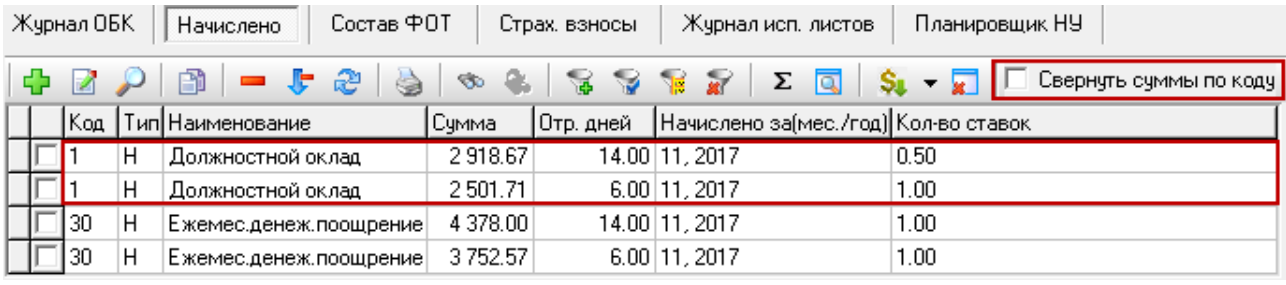

рис. 17-2

<span id="page-5-1"></span>Чтобы начисления по разным лицевым счетам с одинаковыми кодами суммировались, установите на опции «Свернуть суммы по коду» галочку. Суммируются одинаковые коды с одинаковой аналитикой за один месяц. Также суммируются отработанные дни и часы.

Страховые взносы и состав ФОТ будут отображаться по обоим лицевым счетам [\(рис. 17-3\)](#page-5-2).

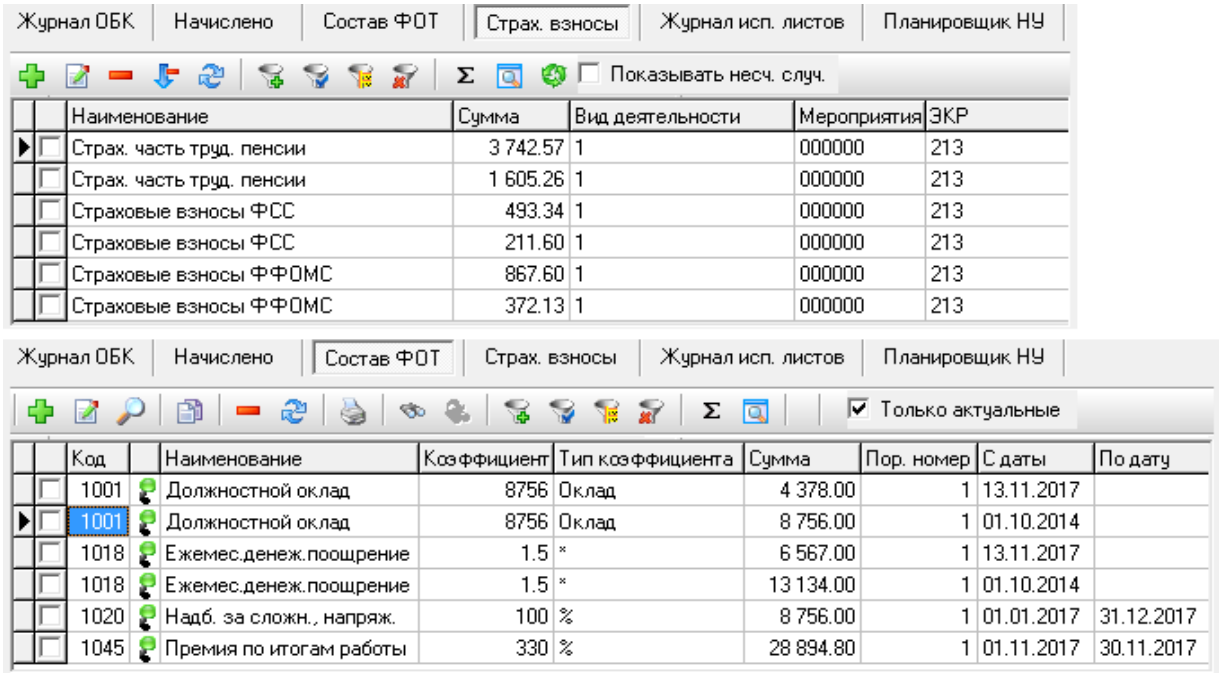

рис. 17-3

<span id="page-5-2"></span>Примечание. Не используется для совместительств, если сотрудник увольнялся и принимался, если лицевой счёт имеет признак «закрыт увольнением».

**Сотрудник одной записью, сортировка по дате увольнения.** Чтобы в журнале заработной платы лицевые счета сотрудника, которого уволили и приняли на ту же должность, в том же подразделении, отображались одной строкой, установите для параметра значение «Да».

# <span id="page-5-0"></span>**Отпуска, компенсации**

Нижеперечисленные параметры располагаются в окне настроек, каталог

«Общие \ Зар.плата \ Расчёт отпусков».

### *Настройка расчётов отпусков.*

**Включать отпуск без содержания в норму рабочих дней в расчёт среднего заработка.** Чтобы при расчёте среднего заработка не исключались периоды отпуска без сохранения заработной платы, установите значение параметра «Да».

**Для отпусков рассчитывать коды отпуска из резерва.** Если значение параметра «Да», то при расчёте отпусков из резерва используются коды «из резерва» 114, 115, 116. Если значение параметра «Нет», то используются коды для обычных отпусков, например, 9 «Трудовой отпуск».

**Оплата Курсов повышения квалификации для суммированного графика в часах.** Используется при оплата курсов повышения квалификации сотрудникам, работающим по суммированному графику. При включённой настройке количество часов берётся из дополнительных параметров расчёта (кнопка • «Редактировать доп. параметры расчёта», детальная часть «Журнал ОБК»).

**Рассчитывать мат. помощь и един. выплаты по приказу на отпуск.** Если значение параметра «Да», то при расчёте отпусков будут начисляться единовременная выплата и материальная помощь к отпуску, которые указаны в приказе на отпуск.

**Рассчитывать отпуск как компенсация 4- месячного денежного содержания.** Чтобы отпуска (Ежегодный оплачиваемый отпуск гос. служ., Ежегодный дополнительный отпуск гос. служ., Часть ежегодного оплачиваемого отпуска гос. служ., Неиспользованный ежегодный оплачиваемый отпуск гос. служ., Ежегодный оплачиваемый отпуск в связи с болезнью гос. служ., Дополнительный ежегодно оплачиваемый отпуск гос. служ.) рассчитывались по алгоритму «компенсации 4-месячного денежного содержания», установите значение параметра «Да».

Расчет: (Денежное содержание + ((Премия + Мат. помощь, единоврем. выплата к отпуску) / 12)) / 29,3 \* количество дней отпуска.

Денежное содержание - надбавки из Состава ФОТ. Признак премии, мат. помощи и един. выплаты определяется при заполнении в справочнике «Начисления и удержания» поля «Компенс. 4-мес. ден. сод».

Печатная форма будет как для компенсации 4-месячного денежного содержания.

**Расчёт диспансеризации в часах для суммированного графика.** Чтобы расчёт производился в часах, установите значение параметра «Да». Будет считаться среднечасовой заработок, сумма рассчитывается по количеству часов.

**Расчёт доп. вых. дней за донор-во в часах для суммир. Графика.** Чтобы для суммированного графика расчёт дополнительных выходных за донорство производился в часах, установите значение параметра «Да».

**Расчёт доп. вых. за реб.-инвал. в часах для сумм. Графика.** Чтобы для суммированного графика расчёт дополнительных выходных по уходу за ребёнкоминвалидом производился в часах, выберите из списка параметра значение «Да». При включённом параметре по кнопке «Редактировать доп. параметры расчёта» доступно поле «Кол-во часов». Количество часов для оплаты берётся из журнала отработанного времени в соответствии с графиком работы [\(рис. 17-4\)](#page-7-0).

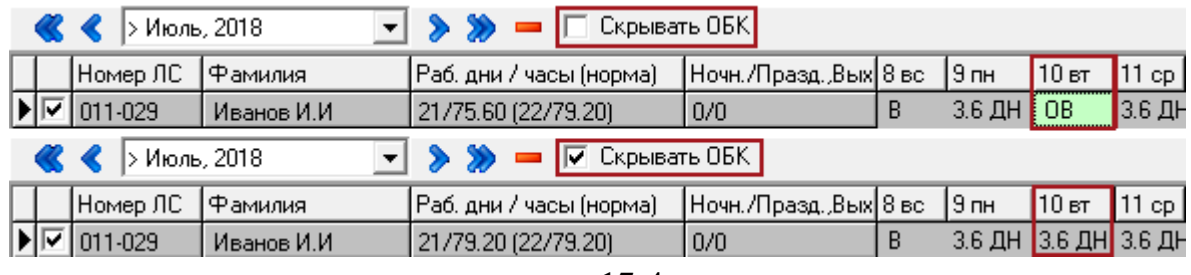

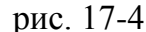

<span id="page-7-0"></span>**Расчёт резерва из внебюджетных средств.** Чтобы расчёт из внебюджетных средств не производился, установите значение параметра «Нет». По умолчанию из внебюджетных средств производится расчёт отпуска из резерва.

Например, у сотрудника 5 дней отпуска, 4 которых из резерва.

При выключенной 2 виду деятельности рассчитается 5 дней обычного отпуска. При выключенной настройке: рассчитается 4 дня из резерва, 1 день обычного отпуска.

*Настройка расчётов компенсаций за неиспользованный отпуск.*

**Для компенсаций за отпуск рассчитывать коды компенсаций из резерва.** Если значение параметра «Да», то при расчёте компенсации при увольнении, если есть дни резерва, используется код «из резерва» 115. Если значение параметра «Нет», то используются код 32 «Комп.неисп.отп. при увольнении».

**Код компенсации за отпуск из резерва для всех дней компенсации.** Чтобы все дни компенсации за отпуск рассчитались из резерва, установите значение параметра «Да». Настройка имеет приоритет над настройкой «Для компенсаций за отпуск рассчитывать коды компенсаций из резерва».

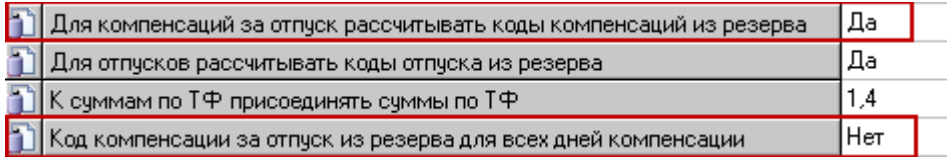

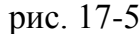

*Настройка аналитики.* 

**Делить донорские по Виду деятельности.** Чтобы сумма донорских разбивалась по аналитике, которая использовалась при начислении заработной платы в течение расчётного месяца, установите значение параметра «Да».

**Делить доп. выходные по уходу за ребёнком-инвалидом по видам деятельности.** Чтобы сумма отпуска разбивалась по аналитике, которая использовалась при начислении заработной платы в течение расчётного месяца, установите значение параметра «Да».

**Делить отпуск по Виду деятельности/Мероприятию/ЭКР/КБК.** Чтобы сумма отпуска разбивалась по аналитике, которая использовалась при начислении заработной платы в течение расчётного месяца, установите значение параметра «Да».

Примечание: если настройка «Делить отпускные по видам деятельности» выключена, в отчёте «Записка-расчёт для отпуска» не отображается тип финансирования «0».

**К суммам по ТФ присоединять суммы по ТФ**. Используется чтобы собрать суммы по разным типам финансирования в одну сумму по определённому типу финансирования. Используется при расчёте отпусков, компенсаций при увольнении и компенсации за неиспользованный отпуск.

Например, у ЛС в 2013 году был заработок по типам финансирования 2 и 5. При расчёте отпуска в 2014 год начисления по типу финансирования 5 необходимо присоединить к типу финансирования 2. Для этого заполните параметр следующим образом: введите через запятую 2 и 5 (2,5) – т.е. к суммам по 2 ТФ присоединять суммы по 5 ТФ.

В печатной форме «Записка–расчёт для отпуска» и детальной части «Начислено» будет разбивка по типам финансирования 2 с присоединёнными суммами по 5 типу финансирования.

### <span id="page-8-0"></span>**Больничные**

Нижеперечисленные параметры располагаются в окне настроек, каталог «Общие \ Зар.платам \ Расчёт больничных».

**Больничный лист по форме приказа №172 от 16.03.2007.** Чтобы заменить больничный лист, который формируется по умолчанию, на больничный лист по указанной форме, установите значение параметра «Да».

**Делить больничный по Виду деятельности/Мероприятию/ЭКР/КБК.** Чтобы сумма больничного разбивалась по аналитике, которая использовалась при начислении заработной платы в течение расчётного месяца, установите значение

параметра «Да».

При выключенных настройках деления больничного по аналитике, аналитика проверяется в справочнике «Подразделениях». Например, для кода 3 указан 213 ЭКР, а для 80 - 266 ЭКР. Расчёт больничного будет произведён по 211 ЭКР для обоих кодов.

**Кол-во дней за счёт работодателя.** Чтобы больничный по уволенному сотруднику рассчитался с кодом «620-Больничный (Работ) после увольнения», внесите в параметр количество дней за счёт работодателя, например, 3.

**Контроль внесения одинаковых годов в суммы для расчёта пособий.** Чтобы по кнопке «Запись данных с предыдущего места работы» на вкладке «Суммы для расчёта пособий» можно было внести несколько сумм за один и тот же год, установите для параметра значение «Нет».

**Оплата дней только за счёт работодателя**. Используется для прямых выплат из ФСС. При включённом параметре после расчёта больничных/отпусков по уходу до 3-х лет оплачиваться будут только дни за счёт работодателя (для больничных, которым эти выплаты предусмотрены). Дни за счёт работодателя буду отображаться во вкладке «Начислено», остальные суммы отображаться не будут.

**Отображать главного бухгалтера в печатной форме.** Чтобы в печатной форме больничного листа не отображается подписная часть для главного бухгалтера, установите значение параметра «Нет».

**Отображать должность, ставку, стаж в печатной форме.** Чтобы в печатной форме больничного листа отображались должность сотрудника, ставка и страховой стаж, установите значение параметра «Да».

**Расчёт со всех рабочих мест, включая уволенных.** Чтобы при расчёте среднего заработка для больничного сумма бралась по всем лицевым счетам, в т.ч. учитывался заработок по лицевым счетам, имеющим дату увольнения или галочку «ЛС закрыт увольнением», установите значение параметра «Да». Иначе доход берётся по следующим видам ЛС: «Основной», «Внутреннее замещение», «Внешнее замещение», «Внутреннее замещение (ставка)».

### *Отчётные формы.*

**Только оплаченный период.** Чтобы в печатной форме больничного отображался период который оплачивается, установите значение параметра «Да».

Например. У сотрудника отпуск с 24.06.2020 по 10.07.2020 и больничный по уходу за ребёнком с 10.07.2020 по 14.07.2020. Один день больничного (10.07.2020) не подлежит оплате, соответственно в печатной форме будет отображён период с 11.07.2020 по 14.07.2020.

### *Настройка аналитики.*

**Делить больничный по Виду деятельности/Мероприятию/ЭКР/КБК.** Если настройка выключена, то при расчёте будет осуществляться замена аналитики из справочника «Подразделения», вкладка «Аналитика». Если настройка включена, сумма больничного будет разбиваться по аналитике, которая использовалась при начислении заработной платы в течение расчётного месяца.

### <span id="page-10-0"></span>**Расчёты по среднему**

### **Командировки.**

Нижеперечисленные параметры располагаются в окне настроек, каталог «Общие \ Зар.платам \ Расчёт командировок».

**Делить командировку по аналитике.** Чтобы сумма командировки разбивалась по аналитике, которая использовалась при начислении заработной платы в течение расчётного периода, установите значение параметра «Да».

**Оплата командировки для суммированного графика в часах.** Используется при расчёте командировки сотрудникам, работающим по суммированному графику. При включённой настройке количество часов берётся из дополнительных параметров расчёта (кнопка – «Редактировать доп. параметры расчёта», детальная часть «Журнал ОБК»).

**Период для расчёта командировок.** Из списка выбирается период, за который рассчитывается средний заработок. Период расчёта берётся из коллективного договора. Например, 3; 6; 9; 12 месяцев.

### **Выходное пособие.**

Нижеперечисленные параметры располагаются в окне настроек, каталог «Сервис/Настройки/Зарплата/Выходное пособие».

**Оплата выходного пособия для суммированного графика в часах.** Чтобы по сотрудникам с суммированным графиком расчёт выходного пособия производился в часах, установите значение параметра «Да».

### <span id="page-10-1"></span>**Налоги**

Нижеперечисленные параметры располагаются в окне настроек, каталог «Общие \ Зар.плата \ Налоги \ НДФЛ».

**В счёте кредита добавлять расширенный аналитический признак.** При значении «Да», в зависимости от ЭКР по подоходному налогу отображается в счёте кредита подсубсчет. Для 213 ЭКР – счёт 303.01.1, для 225 ЭКР – счёт 303.01.2, для 226 ЭКР – счёт 303.01.3.

**Возврат НДФЛ в конце года.** Чтобы возврат подоходного налога пересчитывался в конце года, установите значение параметра «Да». При выключенной настройке, пересчёт НДФЛ будет в текущем расчётном периоде.

**Приоритет 211 статьи для вычетов по НДФЛ.** Чтобы применять стандартные налоговые вычеты по 211 статье, установите значение параметра «Да». Если настройка отключена, то вычеты будут разбиты пропорционально по 211 и 213 статьям.

#### *Льготы.*

**Включить льготу по мат. помощи в предел стандартных вычетов.** Чтобы при определении предельной величины для применения налоговых вычетов в сумму дохода включалась льгота по материальной помощи, установите значение параметра «Да».

**Льготы за последующие месяцы.** Чтобы применять для начислений стандартные налоговые вычеты в одном месяце за несколько последующих месяцев, установите значение параметра «Да». Например, сотрудник уходит в отпуск с 02.02.2011 по 25.02.2011, отпускные выплачивают в январе и нужно применить вычеты за январь и февраль. Соответственно в феврале вычеты применяться уже не будут.

**Пересчитывать хранилище льгот с начала года.** Используется чтобы пересчитать льготы, внесённые в середине года, с начала года с учётом вычета.

Например, льготу, внесённую в марте, требуется считать с начала года. Для этого, для параметра установите значение «Да». Пересчитайте зарплату по сотруднику. После этого, для параметра установите значение «Нет».

### <span id="page-11-0"></span>**Страховые взносы**

Нижеперечисленные параметры располагаются в окне настроек, каталог «Общие \ Зар.плата \ Налоги \ Страховые взносы».

#### *Отображение в отчётных формах.*

**Страховая часть /Накопительная часть/ТФОМС/ФФОМС/ФСС/ФСС (несчастный случай)**. Чтобы в печатных формах суммы по страховым взносам округлялись до рублей, установите значение параметра «Да».

**Учитывать льготу по мат. помощи с предыдущего места работы.** Чтобы при расчёте страховых взносов учитывалась материальная помощь, занесённая по кнопке «Запись данных с предыдущего места работы» (вкладка 2-НДФЛ), установите значение параметра «Да».

### <span id="page-12-0"></span>**Исполнительные листы**

Нижеперечисленные параметры располагаются в окне настроек, каталог «Общие \ Зар.плата \ Исполнительные листы».

**Делить исполнительные листы и почтовый сбор по видам деятельности** – чтобы исполнительные листы и почтовый сбор не разбивались по видам деятельности, установите значение параметра «Нет».

**Делить исполнительные листы и почтовый сбор по ЭКР/КБК.** Чтобы исполнительные листы и почтовый сбор не разбивались по ЭКР/КБК, установите значение параметра «Нет».

**Делить исполнительные листы по "Период оплаты".** Чтобы исполнительные листы, при наличии начислений с разными периодами оплаты, рассчитываться с разными периодами оплаты, установите значение параметра «Да».

**Путь к файлу с погашением долга.** Чтобы проверить наличие погашения долга у сотрудников через кассу в «Талисман 2.0», укажите путь к папке, в которой будет находиться файл «DOLG.txt».

При входе в программу будет выходить сообщение: «Найден файл с погашениями задолженностей, созданный в Талисмане 2.0, загрузить?». Так же можно воспользоваться пунктом меню «Сервис–Проверить наличие погашения долга у сотрудников в Талисман 2.0». Файл «DOLG.txt» должен быть создан и настроен.

Чтобы создать файл, выполните следующие действия.

1. Создайте файл «DOLG.txt».

В «Талисмане 2.0» в константах модуля "Администратор" создайте константу "EXPORTZP".

В константе укажите файл, в который будут выгружаться данные (путь вместе с именем файла, например, d:\Tal2005\DolgZP\DOLG.txt).

Перенос данных о погашении долга осуществляется из Журнала предварительного ввода документов.

#### *В банк.*

<span id="page-13-0"></span>Нижеперечисленные параметры располагаются в окне настроек, каталог «Общие \ Зар.плата».

**Суммировать ЗП на пластиковую карту для списков в банк.** Чтобы при выгрузке в банк (и в печатной форме) объединялись данные сотрудника по полям «ФИО», «Номер счёта» и «Код вида дохода», установите значение параметра «Да».

#### *НДФЛ.*

Нижеперечисленные параметры располагаются в окне настроек, каталог «Общие \ Зар.плата \ Налоги \ НДФЛ».

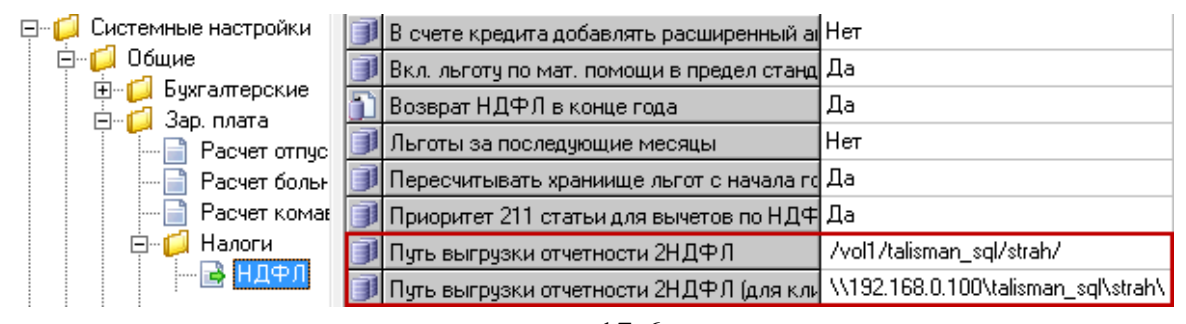

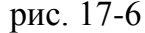

**Путь выгрузки отчётности 2НДФЛ.** Указывается локальный путь к папке для выгрузки, которая должна находиться на серверном компьютере (т.е. на компьютере, где находятся база данных и FireBird).

Например, папка находится на серверном компьютере по адресу D:\talisman\_sql\salary\». Если на серверном компьютере установлена ОС Windows, то путь в параметре указывается «D:\talisman\_sql\salary\».

Если на серверном компьютере установлен FreeBSD, путь в параметре указывается «/vol1/talisman\_sql/salary/».

**Путь выгрузки отчётности 2НДФЛ (для клиента).** Указывается путь к папке для выгрузки, по которому будет подключаться клиент. Путь может быть локальный или сетевой. Например, если клиент, сервер и база данных установлены на одном компьютере, локальный путь будет «D:\talisman\_sql\salary\». Если сервер установлен на сетевом компьютере, сетевой путь будет, например, «\\192.168.1.250\talisman\_sql\salary\».

### *Страховые взносы.*

Нижеперечисленные параметры располагаются в окне настроек, каталог «Общие \ Зар.плата \ Налоги \ Страховые взносы».

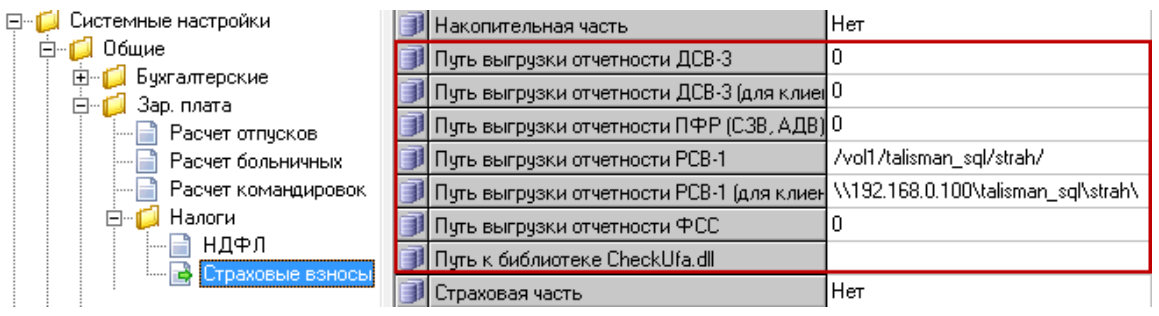

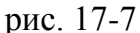

**Путь для выгрузки отчётности ПФР (СЗВ, АДВ)/ФСС.** В параметрах указываются пути к папке, в которую будут выгружаться файлы отчётности для ПФР (СЗВ, АДВ) и ФСС.

**Путь для выгрузки отчётности РСВ-1/ДСВ-3.** Указывается локальный путь к папке для выгрузки, которая должна находиться на серверном компьютере. Т.е. на компьютере, где находятся база данных и FireBird.

Например, папка находится на серверном компьютере по адресу «D:\talisman\_sql\salary\». Если на серверном компьютере установлена ОС Windows, то путь в параметре указывается «D:\talisman\_sql\salary\».

Если на серверном компьютере установлен FreeBSD, путь в параметре указывается «/vol1/talisman\_sql/salary/».

**Путь выгрузки отчётности РСВ-1/ДСВ-3 (для клиента).** Указывается путь к папке для выгрузки, по которому будет подключаться клиент. Путь может быть локальный или сетевой.

Например, если клиент, сервер и база данных установлены на одном компьютере, локальный путь будет «D:\talisman\_sql\salary\». Если сервер установлен на сетевом компьютере, сетевой путь будет, например, «\\192.168.1.250\talisman\_sql\salary\».

**Путь к библиотеке CheckUfa.dll.** Указывается путь к папке, в которой находится библиотека «CheckUfa.dll», т.е. к папке с установленной программой «CheckXML».

# <span id="page-14-0"></span>**Отчёты, ответственные лица**

### *Печатные формы.*

Нижеперечисленные параметры располагаются в окне настроек, каталог «Общие \ Зар.плата \ Зарплатные отчёты».

**В расчётном листе отображать табельный номер.** Чтобы в печатных формах вместо номера лицевого счёта отображался табельный номер, установите для параметра значение «Да».

**Для ЖО №6 округление по итоговой строке.** Чтобы в печатной форме сумма в итоговой строке округлялась автоматически, установите значение параметра «Да».

**Записка-расчёт по ф.0504425 (развёрнутая).** Чтобы формировался развёрнутый вариант записки-расчёта, установите значение параметра «Да».

**Записка-расчёт госслужба**. Чтобы для отпусков, отзывов и компенсаций формировалась форма для гос. служ., установите значение параметра «Да».

**Отображать реестр к платёжному поручению.** Чтобы для отчёта (ведомости) не формировался второй лист «Реестр к платёжному поручению», установите значение «Нет».

**Отображать данные для листа нетрудоспособности в больничном листе.** Чтобы при печати расчётного листа для пособия по временной потере трудоспособности не формировался второй лист с данными для расчёта, установите значение «Нет».

**Показывать в ЖО № 6 полный счёт.** Чтобы в печатных формах «Журнал операций №6 (за период)» и «Журнал операций №6» отображался пользовательский код КБК в полях «Дебет» и «Кредит» [\(рис. 17-8\)](#page-15-0), установите значение параметра «Да».

|                                    |                                              | Номер счета                                  |
|------------------------------------|----------------------------------------------|----------------------------------------------|
| дебет                              |                                              | кредит                                       |
|                                    |                                              |                                              |
|                                    | 802.0102.7010000100.121.1.401.20.0<br>(3207) | 802.0102.7010000190.121.1.302.11.0<br>(3207) |
| 802.0104.7020000190.121.1.401.20.0 |                                              | 802.0104.7020000190.121.1.302.11.0           |

рис. 17-8

<span id="page-15-0"></span>**Портретная ориентация записки-расчёт.** Чтобы записка-расчёт для отпуска отображалась в портретной ориентации, установите значение параметра «Да».

**Скрывать дату репликации\Сформирован в сводных ведомостях.** Чтобы из отчётных форм убрать информацию по репликации и дате формирования, установите значение параметра «Да». Работает для следующих ведомостей: Сводная ведомость по расчёту зп, Сводная ведомость по расчёту зп для закрытого месяца, Сводная ведомость по отпускам, Свод по ОКТМО работников. Для отчётов: «Журнал операций №6», «Журнал операций №6 (за период)».

*Отпуска.* 

Нижеперечисленные параметры располагаются в окне настроек, каталог «Общие \ Зар.плата \ Расчёт отпусков».

**Печатать «Итого к выплате» в записке-расчёт для отпуска.** Чтобы в отчёте «Записка-расчёт для отпуска» (в т.ч. для компенсации при увольнении) заполнялось поле «К выплате», установите значение параметра «Да». Сумма к выплате будет считаться за минусом НДФЛ и проф.взносов.

**Показывать счета дебета и кредита при нескольких видах деятельности.** Чтобы в отчёте «Записка-расчёт для отпуска», который рассчитывается по нескольким источникам финансирования, не заполнялись поля «Дебет счёта», «Кредит счёта», установите значение параметра «Да».

### *Ответственные лица.*

Нижеперечисленные параметры располагаются в окне настроек, каталог «Общие \ Ответственные лица \ Ответственные в "Зар.плате"».

**ЛС исполнителя/проверяющего/представителя.** Чтобы в печатных формах отображались ФИО и должность для исполнителя/проверяющего/представителя, который является сотрудником организации, выберите нужные значения в данных параметрах.

**ФИО/Должность представителя/исполнителя/проверяющего.** Чтобы в печатных формах отображались ФИО и должность для исполнителя/проверяющего/представителя, который является сотрудником организации, введите нужные значения в данных параметрах.

**ЛС начальника структурного подразделения.** Выводится вместо руководителя. Чтобы в печатных формах вместо руководителя выводилось ФИО и должность начальника структурного подразделения, который является сотрудником организации, выберите нужные значения в данных параметрах.

**ФИО/Должность начальника структурного подразделения.** Выводится вместо руководителя. Чтобы в печатных формах вместо руководителя выводилось ФИО и должность начальника структурного подразделения, который не является сотрудником организации, введите нужные значения в данных параметрах.

### <span id="page-16-0"></span>**Отображение данных в журналах**

Нижеперечисленные параметры располагаются в окне настроек, каталог «Общие \ Зар.плата».

**Для ЖО №6 показывать резерв по отпускам и страховым взносам.** Чтобы в журнале операций №6 отображались данные из журнала расчёта резерва по

отпускам и страховым взносам, сгруппированные проводками с учётом аналитики, установите значение параметра «Да».

**Коды начисления для определения заработка (расчёт стим. выплат).** Чтобы в журнале «Запись сумм по кодам» коды, по которым будет производится начисление стимулирующих выплат, отображались по умолчанию, введите их параметр.

**Подсветка управлений в подразделениях.** Чтобы в журнале заработной платы подразделения верхнего уровня, имеющие подотделы, выделялись жирным шрифтом, установите значение параметра «Да».

**Скрывать шестой символ основного счета.** Чтобы при отображении счетов в журналах и печатных формах скрывался шестой символ основного счёта, установите значение параметра «Да».

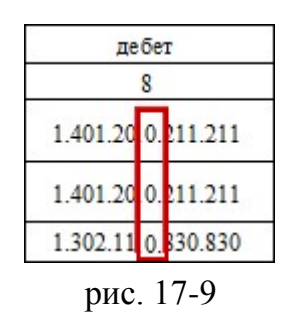

#### **Настройка цветов.**

Нижеперечисленные параметры располагаются в окне настроек, каталог «Общие \ Зар.плата \ Настройка цветов ЗП».

**Строка в ЖЗП с отпуском до 3 лет, либо в декретном больничном.** Используется чтобы, в журнале заработной платы и «Запись сумм по кодам», строка по сотруднику, находящемуся в отпуске до 3 лет, либо в декретном больничном, подсвечивалась выбранным цветом.